# **УТВЕРЖДАЮ**

**Заместитель директора ФГУП «ВНИИОФИ»** nF  $n_{PL}$ **Н.П. Муравская » марта 2017 г.**

**Государственная система обеспечения единства измерений**

# **Микроскопы конфокальные µSurf**

**МЕТОДИКА ПОВЕРКИ МП 029.М44-17**

**Главный метролог ФГУП «ВНИИОФИ»**  $C.H.$  Негода **^/<20» марта 2017 г.**

**Москва 2017 г.**

# 1 Ввеление

Настоящая методика поверки распространяется на микроскопы конфокальные µSurf (далее по тексту - микроскопы), предназначенные для бесконтактных измерений шероховатости и линейных размеров (микрогеометрии) поверхности изделий в области оптического производственного контроля, и устанавливает операции при проведении их первичной и периодической поверок.

 $\label{eq:4} \frac{1}{\left(1-\frac{1}{2}\right)^{2}}\left(\frac{1}{\left(1-\frac{1}{2}\right)^{2}}\right)^{2}=\frac{1}{2}\left(\frac{1}{2}-\frac{1}{2}\right)^{2}$ 

Интервал между поверками - 1 год.

#### 2 Операции поверки

2.1 При проведении первичной и периодической поверок выполняются операции, указанные в таблице 1.

Таблица 1

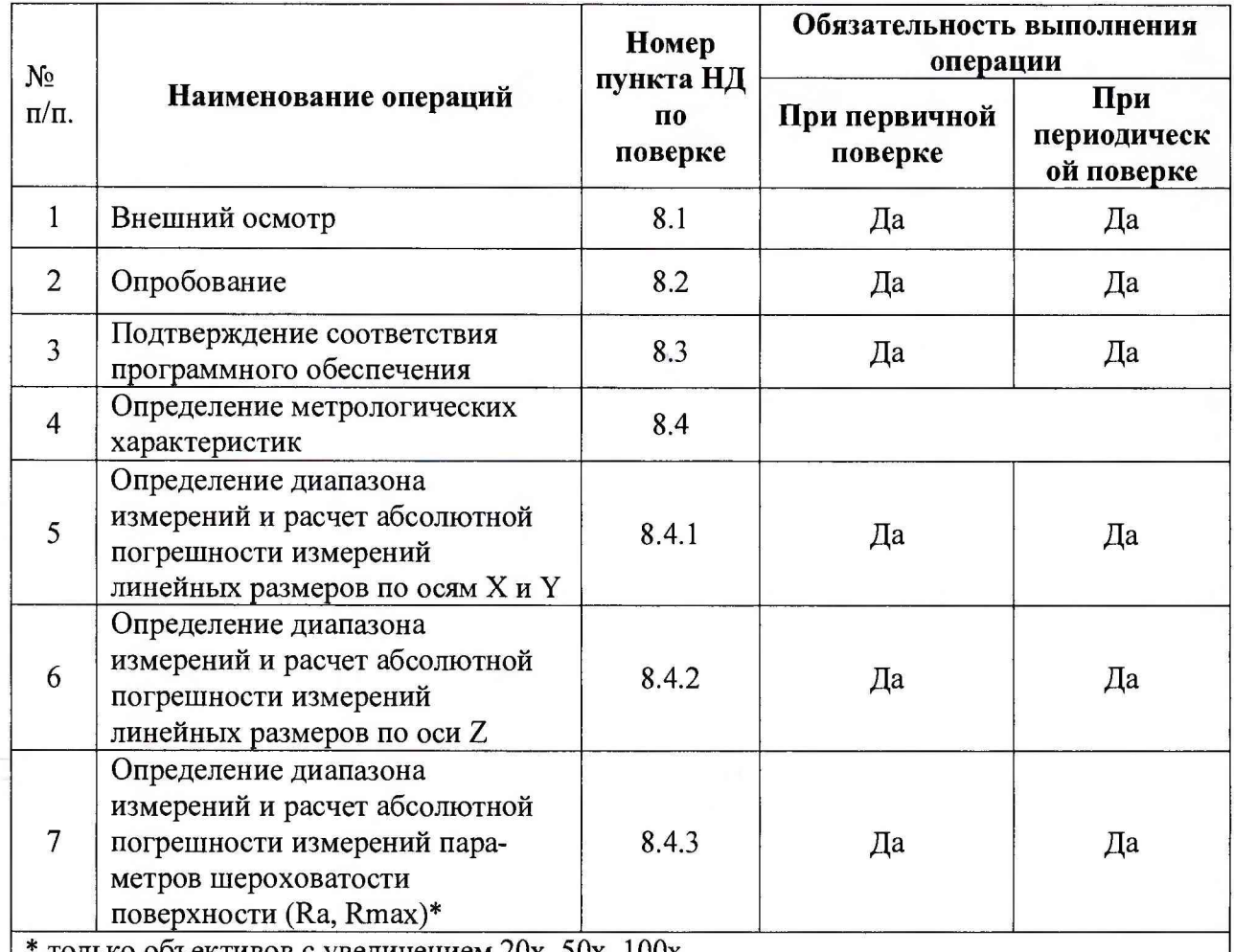

только объективов с увеличением 20x, 50x, 100x

2.2 При получении отрицательных результатов при проведении хотя бы одной операции поверка прекращается.

2.3 Поверку средств измерений осуществляют аккредитованные в установленном порядке в области обеспечения единства измерений юридические лица и индивидуальные предприниматели.

### 3 Средства поверки

3.1 При проведении первичной и периодической поверок применяются средства поверки, указанные в таблице 2.

## Таблица 2

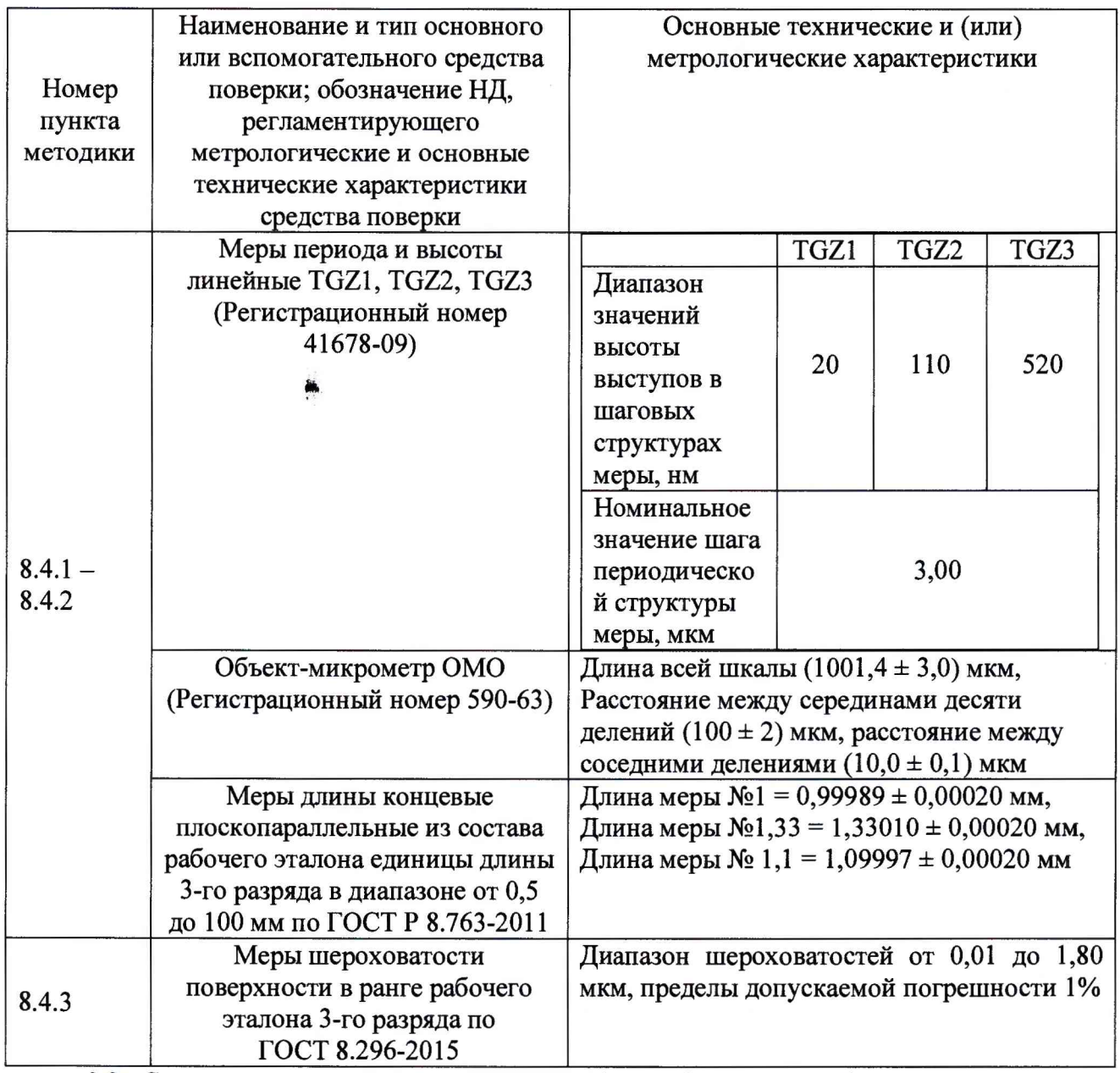

**3.2 Средства поверки, указанные в таблице 2, должны быть поверены и аттестованы в установленном порядке. Допускается также применение других средств, не приведенных в таблице 2, но обеспечивающих определение (контроль) метрологических характеристик микроскопов с требуемой точностью.**

# **4 Требования к квалификации поверителей**

**4.1 К проведению поверки допускают лиц, изучивших настоящую методику поверки и Руководство по эксплуатации микроскопа, имеющих квалификационную группу не ниже III в соответствии с правилами по охране труда и эксплуатации электроустановок, указанных в приложении к приказу Министерства труда и социальной защиты РФ от 24.07.13 № 328Н и прошедшие полный инструктаж по технике безопасности, прошедших обучение на право проведения поверки по требуемому виду измерений.**

#### **5 Требования безопасности**

 $\tilde{\gamma}$ 

**5.1 При проведении поверки следует соблюдать требования, установленные ГОСТ Р 12.1.031-2010, ГОСТ 12.1.040-83, правилами по охране труда и эксплуатации электроустановок, указанных в приложении к приказу Министерства труда и социальной защиты РФ от 24.07.13 № 328Н. Оборудование, применяемое при поверке, должно соответствовать требованиям ГОСТ 12.2.003-91. Воздух рабочей зоны должен соответствовать ГОСТ 12.1.005-88 при температуре помещения, соответствующей условиям для легких физических работ.**

**5.2 Система электрического питания прибора должна быть защищена от колебаний и пиков сетевого напряжения, искровые генераторы не должны устанавливаться вблизи прибора.**

**5.3 При выполнении поверки должны соблюдаться требования, указанные в «Правилах техники безопасности при эксплуатации электроустановок потребителей», утвержденных Госэнергонадзором, а также требования руководства по эксплуатации микроскопа.**

**5.4 Помещение, в котором проводится поверка, должно соответствовать требованиям пожарной безопасности по ГОСТ 12.1.004-91 и иметь средства пожаротушения по ГОСТ 12.4.009-83.**

#### **6 Условия проведения поверки**

**6.1 Все этапы поверки, за исключением особо оговоренных, проводят при следующих условиях:**

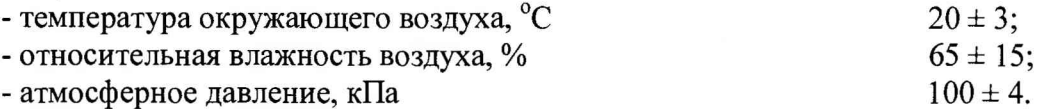

**6.2 Помещение, где проводится поверка, должно быть чистым и сухим, свободным от пыли, паров кислот и щелочей. Допускаемый перепад температуры при проведении поверки - не более 1,5 °С.**

**6.3 В помещении не допускаются посторонние источники излучения, мощные электрические и магнитные поля.**

#### **7 Подготовка к поверке**

**7.1 Расположить микроскоп вдали отопительных устройств и осветительной аппаратуры.**

**7.2 Подготовить оборудование, используемое при поверке, к работе в соответствии с его Руководством по эксплуатации.**

**7.3 Выдержать микроскоп и оборудование, используемое при поверке, в условиях, указанных в п.6.1 настоящей Методики поверки, не менее 2 часов.**

**7.4 Включить микроскоп в сеть. Установить главный выключатель на корпусе электроники в положение «ON» («BKJI»).**

**7.5 Включить компьютер и запустить пусковой модуль программы ^isoft metrology (launcher), при этом инициализируется измерительная система, за счет перемещения всех осей во всех направлениях до концевых выключателей и затем до центрального положения.**

#### **8 Проведение поверки**

# **8.1 Внешний осмотр**

**8.1.1 При внешнем осмотре микроскопа должно быть установлено:**

**- отсутствие механических повреждений на металлических деталях микроскопа;**

4

- наличие и прочность органов управления и коммутации, четкость фиксации их положения:
- чистота гнезд, разъемов и клемм;
- состояние соединительных кабелей;
- состояние и четкость маркировок;
- состояние и подвижность турели с объективами;
- отсутствие механических повреждений компьютера.

8.1.2 Микроскоп считается прошедшим операцию поверки, если корпус, внешние элементы, органы управления и индикации не повреждены. При отрицательных результатах проверки внешнего вида дальнейшие операции поверки не производятся, необходимо проинформировать заказчика и согласовать дальнейшие действия.

## 8.2 Опробование

8.2.1 Опробование осуществляется при выполнении контрольного прогона при запуске в пусковом модуле программы «usoft metrology» нового измерения (см. рисунок  $1$ ).

8.2.2 Запустить в пусковом модуле программы «usoft metrology» новое измерение. Для этого необходимо выбрать поле «Запустить новое измерение» и кликнуть кнопку «Запустить». При правильной работе всех узлов прибора появится главное окно программы «usoft metrology» для управления измерением, предлагающее провести калибровку прибора без исследуемого образца. В нем необходимо кликнуть кнопку «Ок».

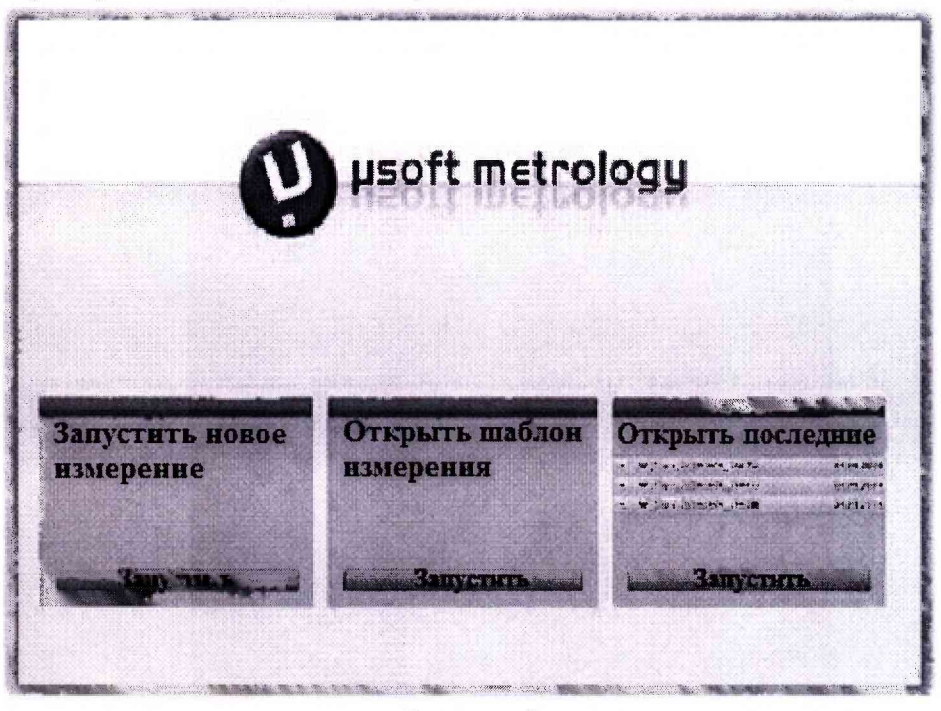

Рисунок 1

8.2.3 Далее во вкладке «Вывод» окна программы «usoft metrology» выбрать программу «µsoft analysis», которая позволяет использовать шаблоны и фильтры для обработки данных (см. рисунок 2).

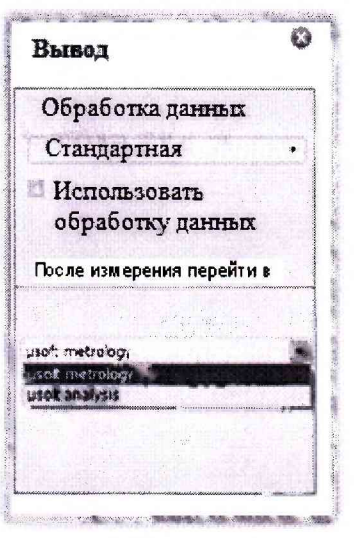

## Рисунок 2

8.2.4 Микроскоп считается прошедшими операцию поверки, если осуществляется инициализация ПО, в программе usoft metrology осуществляется калибровка приборов, вкладки отображения и анализа результатов («usoft analysis») являются активными.

# 8.3 Подтверждение соответствия программного обеспечения

8.3.1 Проверяют соответствие идентификационных данных программного обеспечения сведениям, приведенным в описании типа на микроскопы.

8.3.2 Идентификационные данные ПО появляются в окне при запуске программ.

8.3.3 Микроскопы считаются прошедшими операцию поверки, если идентификационные данные программного обеспечения соответствуют значениям, приведенным в таблице 3.

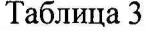

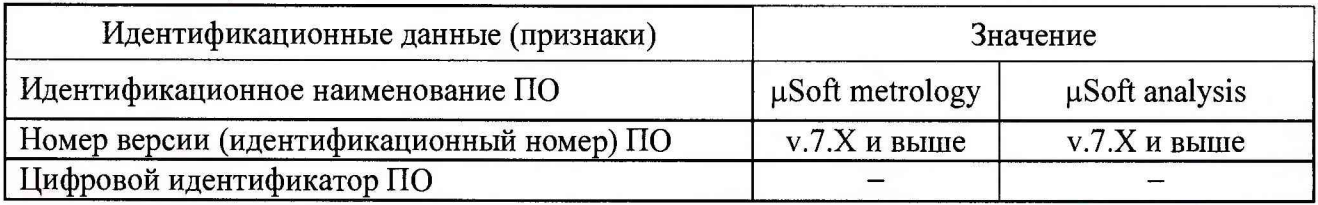

## 8.4 Определение метрологических характеристик микроскопа

# 8.4.1 Определение диапазона измерений и расчет абсолютной погрешности измерений линейных размеров по осям X и Y

8.4.1.1 На турели с объективами выбрать объектив с увеличением 100х, под который устанавливается мера периода и высоты линейная TGZ2. При этом исследуемая область меры должна находиться под зеленым пятном, проецируемым объективом на ее поверхность.

8.4.1.2 В главном окне программы «usoft metrology» необходимо выбрать режим «Микроскоп» (см. рисунок 3).

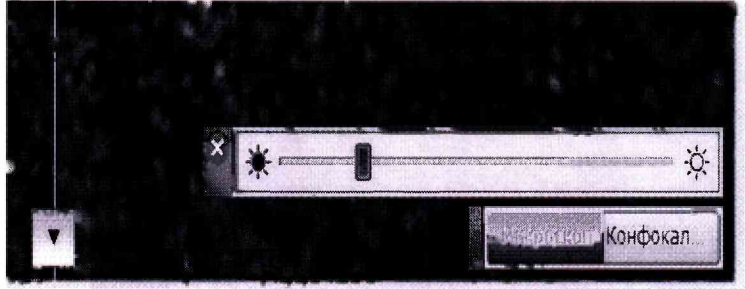

Рисунок 3

С помощью джойстика сфокусироваться на мере до получения четкого изображения ее шаговой структуры. Расположить меру таким образом, чтобы ее шкала соответствовала оси Х. Затем в программе необходимо указать выбранный объектив и нажать кнопку «Ок, объектив сменен» (см. рисунок 4).

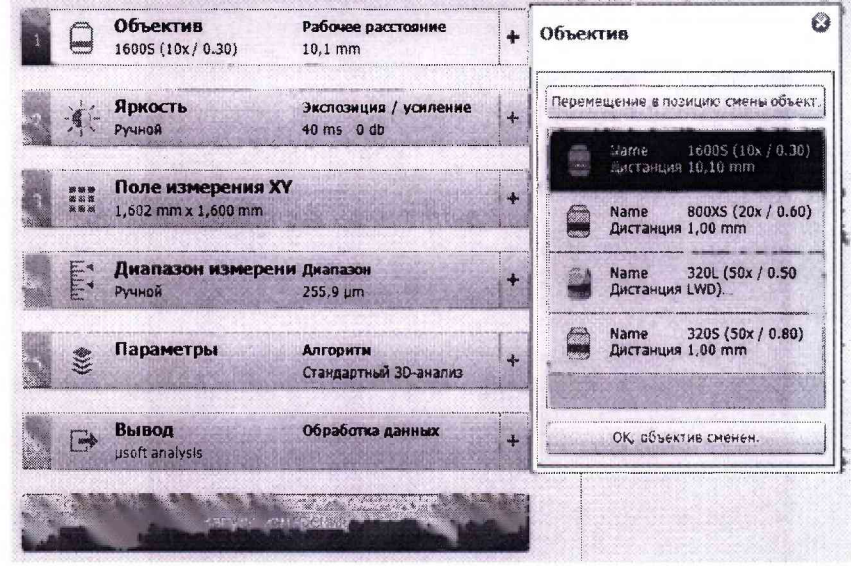

Рисунок 4

8.4.1.3 В поле «Яркость» в режиме визуализации «Микроскоп» установить оптимальное значение яркости изображения (см. рисунок 5). Оптимальным является такое значение яркости, при котором изображение не содержит красных точек. При недостатке освещения увеличить значение времени экспозиции в разделе «Время экспозиции».

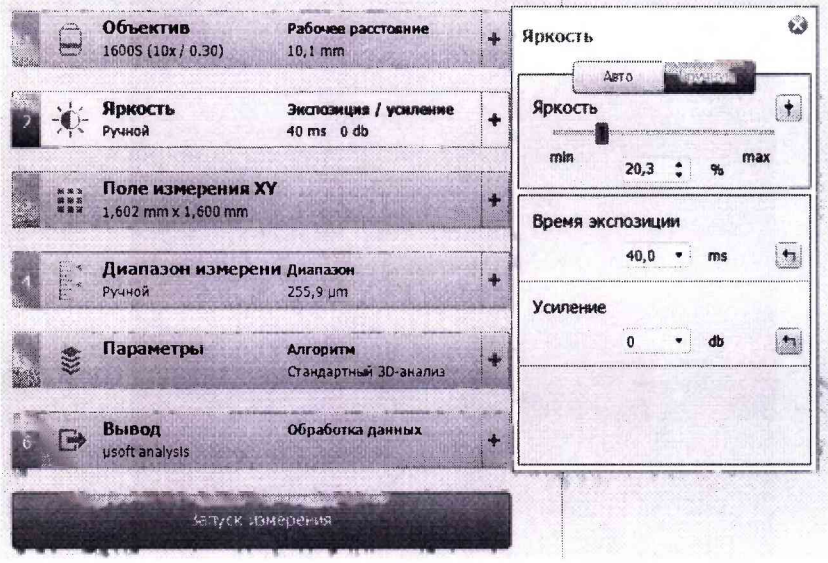

Рисунок 5

8.4.1.4 Во вкладке «Поле измерения XY» можно изменить размер исследуемого поля (см. рисунок 6) или использовать стандартное значение размера поля, которое выставляется автоматически в зависимости от выбранного объектива (рекомендуется).

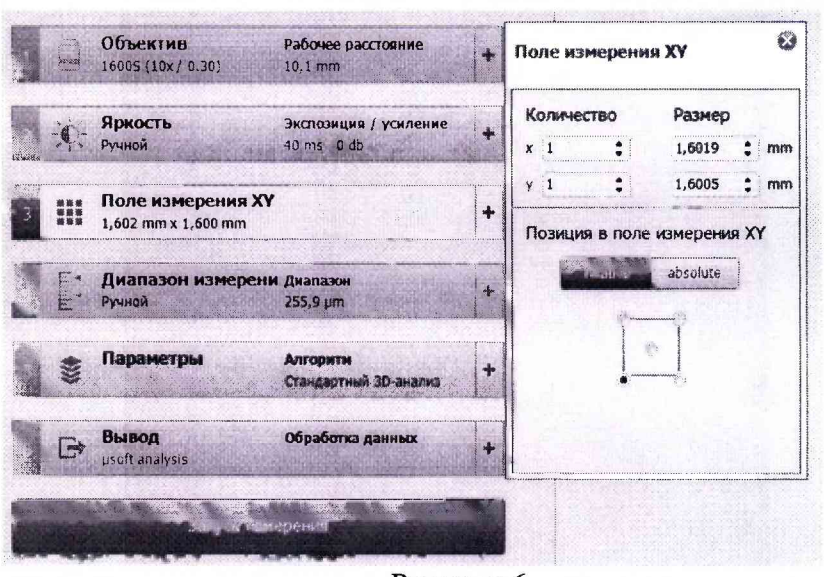

Рисунок 6

8.4.1.5 Диапазон измерения по оси Z может быть выбран вручную или автоматически. Рекомендуется ручной режим. Для задания диапазона в ручном режиме необходимо выбрать режим визуализации «Конфокальный микроскоп» и отрегулировать яркость изображения, сфокусироваться на наивысшей поверхности меры и задать верхнюю границу измерения по оси «Z». Для этого объектив прибора перемещается вращением джойстика по часовой стрелке до тех пор, пока светлая полоса не исчезнет с экрана и изображение не станет полностью темным. После этого зафиксировать координату верхней границы, нажав на пиктограмму X («Установить верхнюю границу»). Нижняя граница оси «Z» задается вращением джойстика против часовой стрелки до тех пор, пока светлые полосы не исчезнут с экрана и изображение вновь не станет полностью темным. После этого координата нижней границы фиксируется нажатием пиктограммы («Установить нижнюю границу») (см. рисунок 7).

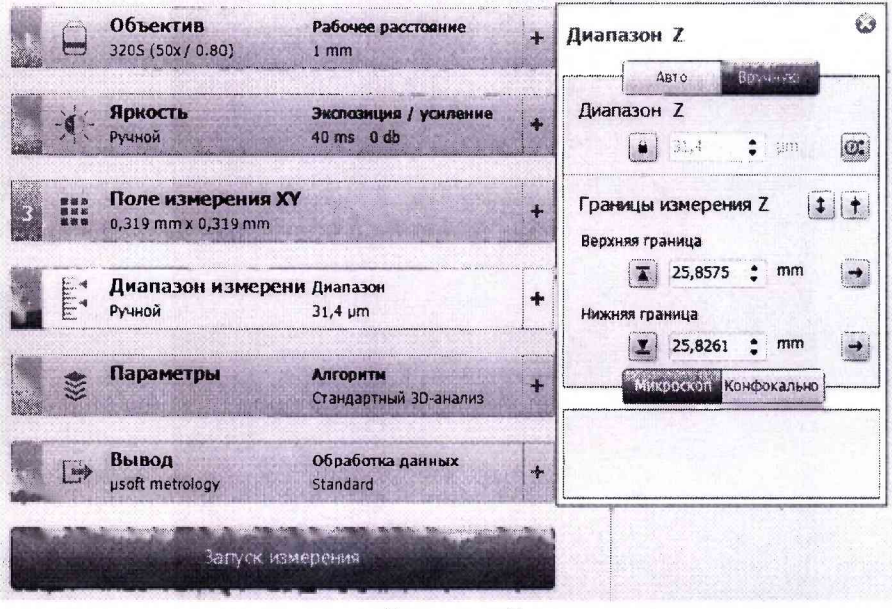

Рисунок 7

8.4.1.6 Во вкладке «Параметры», перемещая ползунок в разделе «Качество» выберите шаг, с которым программа будет «собирать» слои вдоль оси «Z» во время измерения (Лучшее). Размер шага может быть задан точно напротив графы «Пользователь» (0,374 мкм). В поле «Алгоритм» выбрать «Стандартный 3D-анализ» (см. рисунок 8).

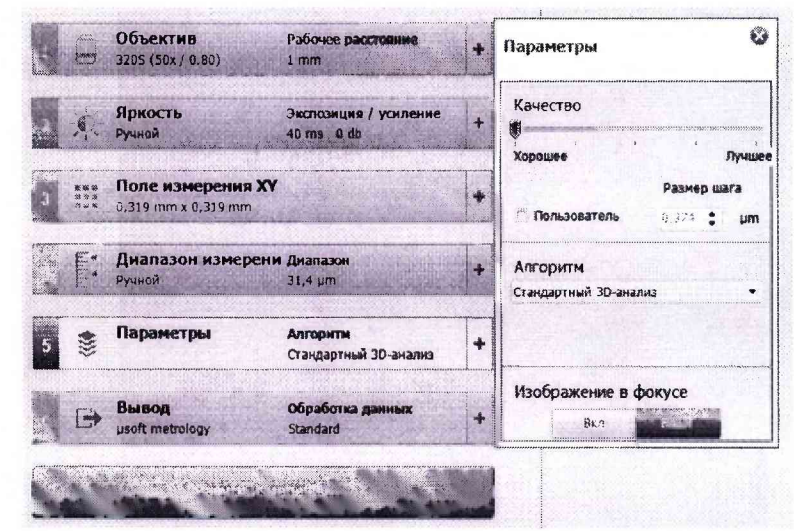

Рисунок 8

8.4.1.7 Во вкладке «Вывод» в поле «Обработка данных» выбрать режим «Стандартная», чтобы применить фильтры обработки изображения для сглаживания переходов и устранения мельчайших дефектов отметить галочкой «Использовать обработку данных» (см. рисунок 9). Для отображения результатов в поле «После измерения перейти к» выбрать «usoft analysis».

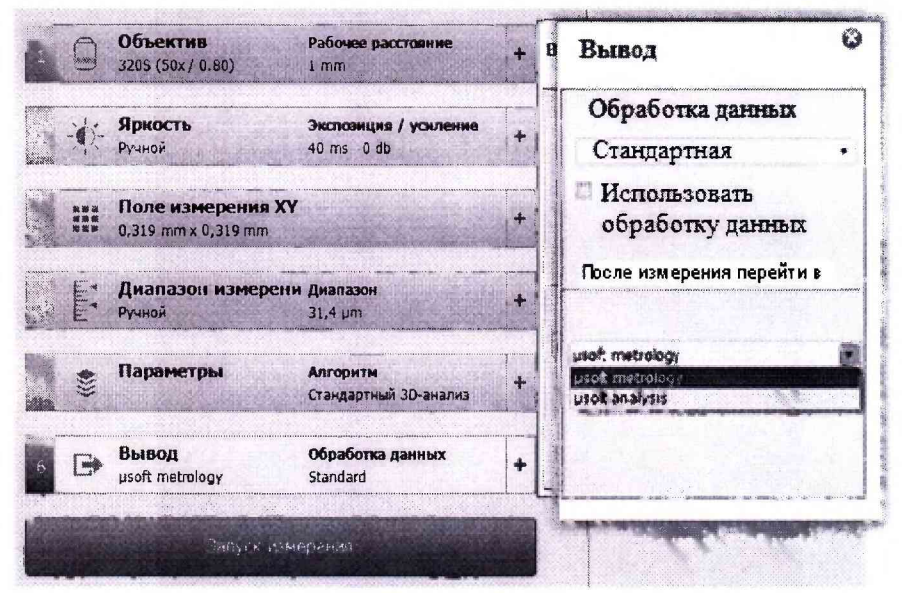

Рисунок 9

8.4.1.8 Полученные данные будут выведены в главном окне программы «usoft analysis» (см. рисунок 10). Необходимо выбрать алгоритм для детальной обработки данных, для этого щелчком активируется полученное изображение меры, во вкладке «Действия» необходимо выбрать «Выделить профиль». Далее во вкладке «Исследование» нажать кнопку «Измерение расстояния». Полученные установкой бегунков на профиле значения между двумя ближайшими штрихами являются результатом измерения линейных размеров шаговой структуры меры по оси Х. Если наблюдаются артефакты, мешающие анализу измерения в соответствии с Руководством по эксплуатации «Поверхность, шаблоны: «Поверхность+изображение», применяются слой «Поверхность, «Средний интенсивности», выделенная область», профиль». Использование данных шаблонов позволяет убрать при обработке полученных изображений артефакты, отрицательно влияющие на результаты измерений.

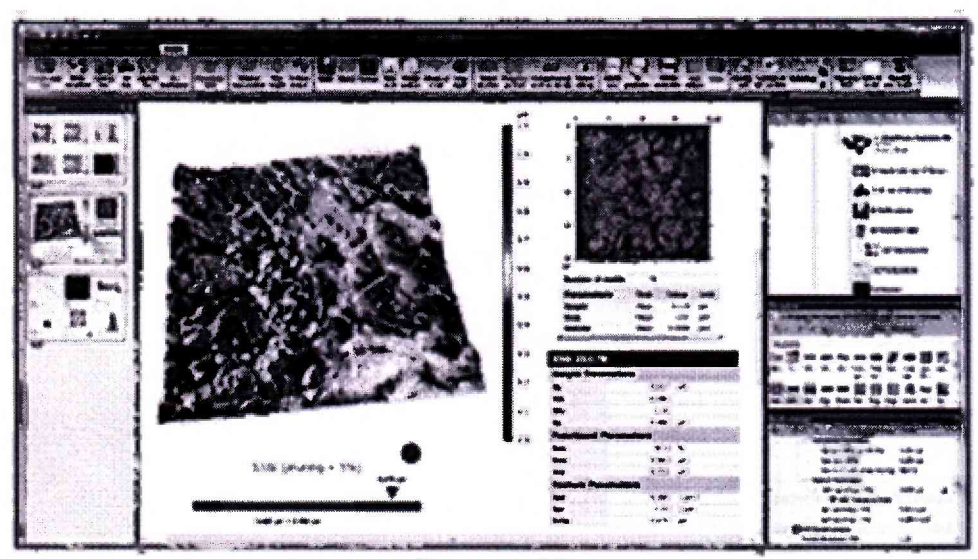

**Рисунок 10**

**8.4.1.9 Повторить п.п. 8.4.1.2-8.4.1.8 не менее 8 раз.**

**8.4.1.10 Последовательно сменить объективы в турели на объективы с увеличением 50х и 20х и повторить п.п. 8.4.1.2 - 8.4.1.9.**

**8.4.1.11 На турели с объективами выбрать объектив с увеличением ЮОх и расположить меру таким образом, чтобы ее шкала соответствовала оси Y и повторить п.п. 8.4.1.3 - 8.4.1.10. Полученные значения между двумя ближайшими штрихами являются результатом измерения линейных размеров шаговой структуры меры по оси Y.**

**8.4.1.12 На турели с объективами выбрать объектив с увеличением 5х, под который устанавливается объект-микрометр ОМО так, чтобы его шкала соответствовала оси X. При этом исследуемая область объект-микрометра должна находится под зеленым пятном, проецируемым объективом на ее поверхность. Повторить п.п. 8.4.1.2 - 8.4.1.9. Результатом измерения является полученное значение всей шкалы объект-микрометра, а также расстояние между серединами десяти делений и соседними делениями.**

**8.4.1.13 Последовательно сменить объективы в турели на объективы с увеличением 10х, 20х, 50х и ЮОх и повторить п.п. 8.4.1.2 - 8.4.1.9.**

**8.4.1.14 На турели с объективами выбрать объектив с увеличением 5х и расположить объект-микрометр таким образом, чтобы его шкала соответствовала оси Y и повторить п.п. 8.4.1.3 - 8.4.1.9, п .8.4.1.13. Результатом измерения является полученное значение всей шкалы объект-микрометра, а также расстояние между серединами десяти делений и соседними делениями по оси Y.**

**8.4.1.15 Определить среднее арифметическое значение** *х* **из измеренных значений Xj шаговой структуры меры и расстояний между серединами делений и всей шкалы объект-микрометра по осям X и Y (мкм) по формуле (1) для каждого объектива:**

$$
\bar{x} = \frac{1}{n} \sum_{i=1}^{n} x_i \tag{1}
$$

**где п - количество измерений.**

**8.4.1.16 Вычислить среднее квадратическое отклонение результата измерения линейных размеров мер по формуле (2):**

$$
S = \sqrt{\frac{\sum_{i=1}^{n} (x_i - \bar{x})^2}{n - 1}}
$$
 (2)

**где х - измеренные значения,**

**i = 1, 2,... - номер измерения,**

**п - количество измерений.**

10

**8.4.1.17 Вычислить среднее квадратическое отклонение среднего арифметического по формуле (3):**

$$
S_{\bar{x}} = \frac{S}{\sqrt{n}}
$$

(3)

**8.4.1.18 Вычислить доверительные границы случайной погрешности по формуле (4):**

$$
\varepsilon = t \cdot S_{\bar{x}} \tag{4}
$$

**где - среднее квадратическое отклонение,**

**t - коэффициент Стьюдента, зависящий от числа измерений и доверительной вероятности (ГОСТ Р 8.736-2011, Приложение Д).**

**8.4.1.19 Вычислить значение границы неисключенной систематической погрешности результата измерения мер по формуле (5):**

$$
\theta_{\Sigma} = |\theta_2| + |\theta_2 - \overline{x}| \tag{5}
$$

 $r_{\text{AC}}$   $|\theta_2 - \overline{x}|$  -допускаемая погрешность микроскопа,  $\theta_2$  - неисключенная **систематическая погрешность меры, указанная в сертификате калибровки или свидетельстве о поверке.**

**8.4.1.20 Пределы допускаемой абсолютной погрешности измерений линейных размеров по осям X и Y определяются по формуле (6):**

$$
\delta = \pm K S_z, \tag{6}
$$

**где** *S% -* **суммарное среднее квадратическое отклонение оценки измеряемой величины, рассчитываемое по формуле (7):**

$$
S_{\Sigma} = \sqrt{S_{\theta}^2 + S_{\bar{x}}^2} \,, \tag{7}
$$

$$
S_{\theta} = \frac{\theta_{\Sigma}}{\sqrt{3}}
$$

**К - коэффициент, рассчитываемый по формуле (8):**

$$
K = \frac{\theta + \varepsilon}{S_{\bar{x}} + S_{\Sigma}}
$$

(8)

**8.4.1.21 Микроскоп считается прошедшим операцию поверки, если диапазоны измерения линейных размеров по осям X и Y составляют от 10 до 1001 мкм для объективов 5х и 10х; от 3 до 700 мкм для объектива 20х; от 3 до 300 мкм для объектива 50х и от 3 до 100 мкм для объектива ЮОх, а абсолютная погрешность измерений линейных размеров не превышает значений, указанных в таблице 4.**

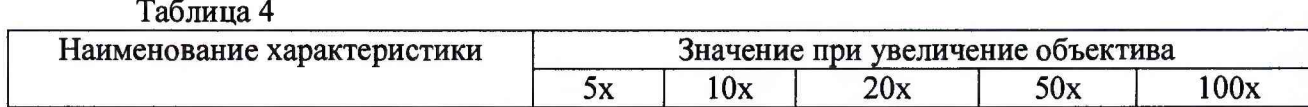

11

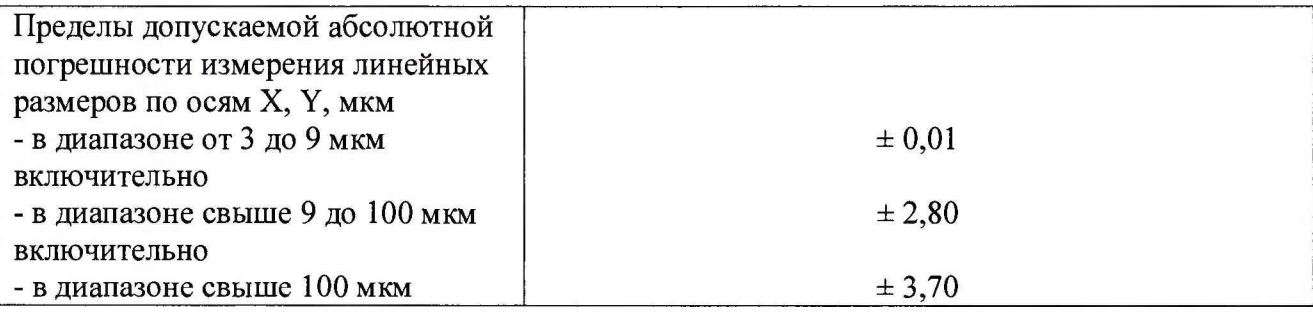

## 8.4.2 Определение диапазона измерений и расчет абсолютной погрешности измерений линейных размеров по оси Z

8.4.2.1 На турели с объективами выбрать объектив с увеличением 100х, под который устанавливается мера периода и высоты линейная TGZ2. При этом исследуемая область меры должна находится под зеленым пятном, проецируемым объективом на ее поверхность.

8.4.2.2 Повторить п.п 8.4.1.2 – 8.4.1.7 настоящей методики поверки.

8.4.2.3 Полученные данные будут выведены в главном окне программы «usoft analysis». Необходимо выбрать алгоритм для детальной обработки данных, для этого щелчком активируется полученное изображение меры, во вкладке «Действия» необходимо выбрать «Выделить профиль». Далее во вкладке «Исследование» кликается кнопка «Высота шага». Полученные на профиле значения перепада высот являются результатом измерения линейных размеров меры по оси Z. Если наблюдаются артефакты, мешающие анализу измерения в соответствии с Руководством по эксплуатации применяются шаблоны: «Поверхность+изображение», «Поверхность, топографический слой», «Поверхность, шероховатость (фильтр Гаусса)», «Поверхность, выделенная область», «Средний профиль». Использование данных шаблонов позволяет убрать при обработке полученных изображений артефакты, отрицательно влияющие на результаты измерений.

8.4.2.4 Повторить п.п. 8.4.2.2-8.4.2.3 8 раз.

8.4.2.5 Последовательно сменить меры периода и высоты линейные TGZ1 и TGZ3 и повторить для каждой меры п.п. 8.4.2.2 - 8.4.2.4.

8.4.2.6 Закрепить (притереть) меры длины концевые плоскопараллельные зав. № 1, зав. № 1,1 и зав. № 1,33 на плоскую стеклянную пластину таким образом, чтобы образовались ступеньки высотой 100 и 330 мкм.

8.4.2.7 На турели с объективами выбрать объектив с увеличением 5х, под который устанавливается пластина с притертыми мерами. При этом исследуемая область меры (ступенька высотой 100 мкм, ступенька высотой 330 мкм) должна находится под зеленым пятном, проецируемым объективом на ее поверхность.

8.4.2.8 Повторить п.п 8.4.2.2 - 8.4.2.4.

8.4.2.9 Последовательно сменить объективы в турели на объективы с увеличением 10х, 20х, 50х и повторить п.п. 8.4.2.7 – 8.4.2.8.

8.4.2.10 Определить среднее арифметическое значение  $\bar{x}$  из измеренных значений х<sub>і</sub> линейных размеров мер по оси Z для используемых мер для каждого объектива по формуле (1) и рассчитать значение абсолютной погрешности по формулам (2 - 8), при этом за неисключенную систематическую погрешность меры  $\theta_2$ , принимается сумма погрешностей обеих мер, указанных в сертификате калибровки или свидетельстве о поверке.

8.4.2.11 Микроскоп считается прошедшим операцию поверки, если диапазон измерения линейных размеров по оси Z составляет от 0,02 до 330,00 мкм, а абсолютная погрешность измерений линейных размеров не превышает  $\pm$  0,004 мкм в диапазоне от 0,020 до 0,500 мкм включительно;  $\pm 1,41$  мкм – в диапазоне свыше 0,50 мкм до 100,00 мкм включительно;  $\pm 4$  мкм – в диапазоне свыше 100 до 330 мкм.

# **8.4.3 Определение диапазона измерений и расчет абсолютной погрешности измерений параметров шероховатости поверхности (Ra, Rmax)**

**8.4.3.1 На турели с объективами выбрать объектив с увеличением 20х, под который устанавливается мера шероховатости поверхности сер.№ 14207-003. При этом исследуемая область меры должна находится под зеленым пятном, проецируемым объективом на ее поверхность.**

**8.4.3.2 Повторить п.п. 8.4.1.2 - 8.4.1.7.**

8.4.3.3 Полученные данные будут выведены в главном окне программы «usoft **analysis». Необходимо выбрать алгоритм для детальной обработки данных, для этого щелчком активируется полученное изображение меры. Во вкладке «Макрокоманды» выбрать «Profile extraction and analysis», в появившемся окне задать значение фильтра Гаусса для параметров Ra и Rmax. Если наблюдаются артефакты, мешающие анализу измерения в соответствии с Руководством по эксплуатации применяются шаблоны: «Поверхность+изображение», «Поверхность, топографический слой», «Поверхность, выделенная область», «Поверхность, форма удалена (полином степени 1)», «Профиль, профиль выделен», «Профиль, микрошероховатость отфильтрована (коэффициент)», «Поверхность, волнистость (фильтр Гаусса)», «Поверхность, шероховатость (фильтр Гаусса)», «Поверхность, неизмеренные заполненные точки», «Поверхность, выпрямлено (метод наименьших квадратов)», «Профиль, выделенная область». Использование данных шаблонов позволяет убрать при обработке полученных изображений артефакты, отрицательно влияющие на результаты измерений.**

**8.4.3.4 Повторить п.п. 8.4.3.2-8.4.3.3 8 раз, перемещая меру в поле зрения микроскопа.**

**8.4.3.5 Последовательно сменить объективы в турели на объективы с увеличением 50х и ЮОх и повторить п.п. 8.4.3.2 - 8.4.3.4.**

**8.4.3.6 На турели с объективами выбрать объектив с увеличением 20х, под который устанавливается мера шероховатости поверхности сер.№ 8897-33-16. При этом исследуемая область меры должна находится под зеленым пятном, проецируемым объективом на ее поверхность.**

**8.4.3.7 Повторить п.п. 8.4.3.2 - 8.4.3.5.**

**8.4.3.8 На турели с объективами выбрать объектив с увеличением 20х, под который устанавливается мера шероховатости поверхности сер.№ 7657-58-02. При этом исследуемая область меры должна находится под зеленым пятном, проецируемым объективом на ее поверхность.**

**8.4.3.9 Повторить п.п. 8.4.3.2 - 8.4.3.5.**

**8.4.3.10 Определить среднее арифметическое значение** *х* **из измеренных значений X; шероховатости поверхностей каждой меры для каждого объектива по формуле (1) и рассчитать значение абсолютной погрешности по формулам (2 - 8).**

**8.4.3.11 Микроскоп считается прошедшим операцию поверки, если диапазон измерения параметров шероховатости поверхности (Ra, Rmax) составляет от 0,01 до 1,80 мкм, а абсолютная погрешность измерений шероховатости поверхности не превышает 0,012 мкм.**

#### **9 Оформление результатов поверки**

**9.1 Результаты поверки заносятся в протокол (форма протокола приведена в приложении 1 настоящей методики поверки).**

**9.2 Микроскопы, прошедшие поверку с положительным результатом, признаются годными и допускаются к применению. На них выдается свидетельство о поверке установленной формы с указанием полученных по п.п. 8.4.1 - 8.4.3 фактических значений метрологических характеристик микроскопов и наносят знак поверки (место нанесения указано в описании типа) согласно Приказу Министерства промышленности и торговли Российской Федерации №1815 от 02.07.2015г. «Об утверждении Порядка проведения** **поверки средств измерений, требования к знаку поверки и содержанию свидетельства о поверке», и микроскопы допускают к эксплуатации.**

**9.3 Микроскопы, прошедшие поверку с отрицательным результатом, признаются непригодными, не допускаются к применению и на них выдается извещение о непригодности с указанием причин. Свидетельство о предыдущей поверке и знак поверки аннулируют и выписывают «Извещение о непригодности» с указанием причин в соответствии с требованиями Приказа Министерства промышленности и торговли Российской Федерации №1815 от 02.07.2015г.**

**Начальник лаборатории НИО М-44-2 ФГУП «ВНИИОФИ»**

 $\frac{1}{\pi}\frac{1}{\pi}\left(1-\frac{1}{\pi}\right)$ 

**Г.Н. Вишняков**

**Младший научный сотрудник НИО М-44 ФГУП «ВНИИОФИ»**

**С.С. Бочкарева**

# **ПРИЛОЖЕНИЕ 1**

### к Методике поверки

«Микроскопы конфокальные µSurf»

## ПРОТОКОЛ

#### первичной / периодической поверки

 $\rightarrow$ 

Средство измерений: Микроскоп конфокальный  $\mu$ Surf в модификации (Наименование СИ, тип (если в состав СИ входит несколько автономных блоков

**OT «** 

то приводят их перечень (наименования) и типы с разделением знаком «косая дробь» /)

 $3aB.N2$   $N_2/N_2$ 

<u>- Википедия со ставили в Заводские номера блоков</u>

201 года

Принадлежащее Наименование юридического лица, ИНН

Поверено в соответствии с методикой поверки МП .М44-17 «Микроскопы «ВНИИОФИ» конфокальные µSurf. Методика поверки», утвержденной ФГУП «20» марта 2017 г.

.<br>Наименование документа на поверку, кем утвержден (согласован), дата

С применением эталонов (наименование, заводской номер, разряд, класс точности или погрешность)

При следующих значениях влияющих факторов:<br>(приводят перечень и значения влияющих факторов, нормированных в методике поверки)

#### Получены результаты поверки метрологических характеристик:

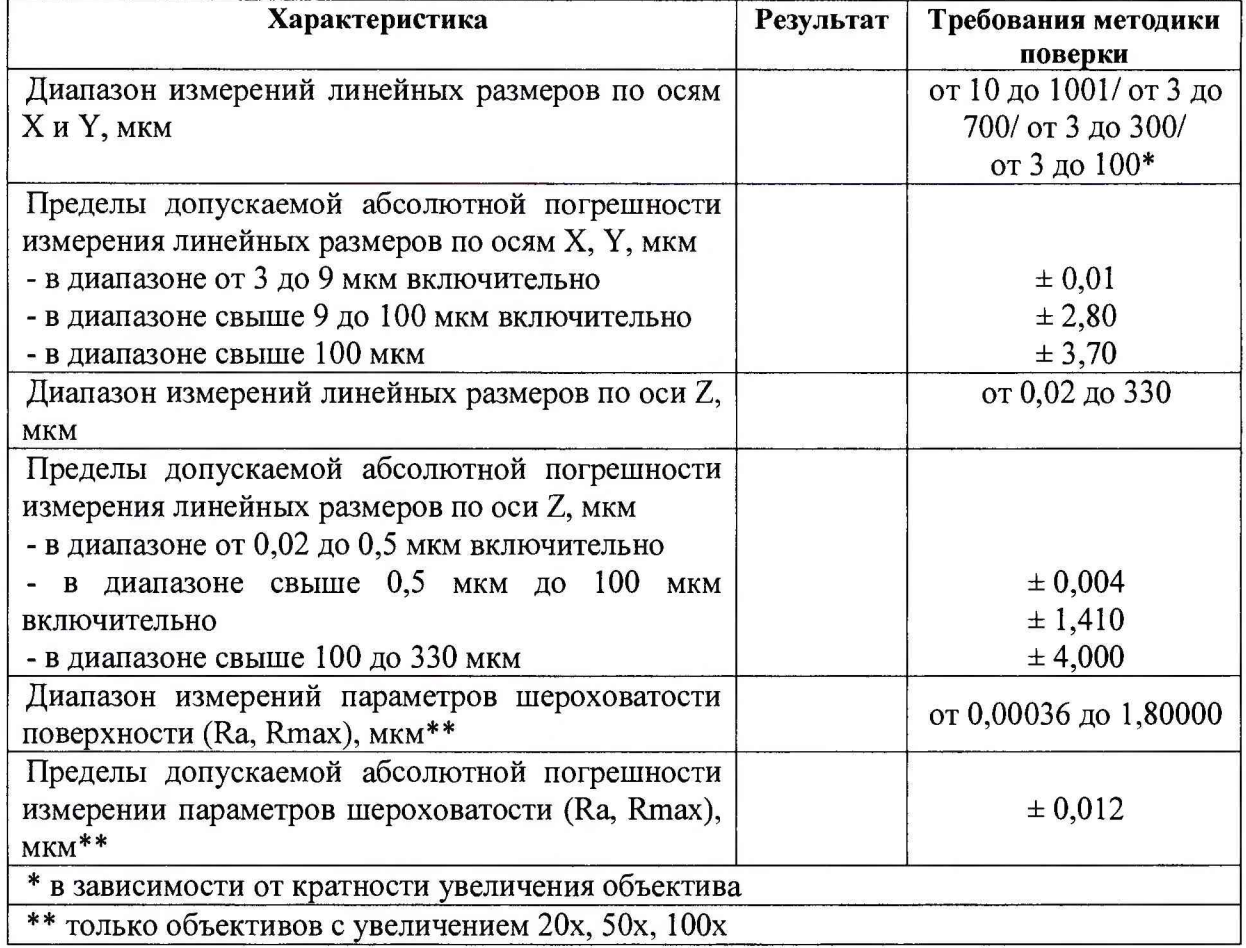

Рекомендации

Средство измерений признать пригодным (или непригодным) для применения

Исполнители: Постанов и последник составили по постании с постании с постании с постании с постании с постании

подписи, ФИО, должность